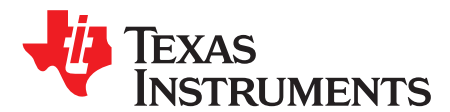

*SLVUBM2B–April 2019–Revised December 2019*

# *TPS929120EVM User's Guide*

This user's guide describes the setup and use of the TPS929120EVM evaluation module (EVM). This EVM helps the user evaluate the features of the Texas Instruments TPS929120-Q1, which is an automotive 12-channel LED driver with FlexWire interface, to address increasing needs of individual control of each LED string. This document includes hardware setup instructions, software instructions, a schematic diagram, a bill of materials and printed-circuit board layout drawings.

#### **Contents**

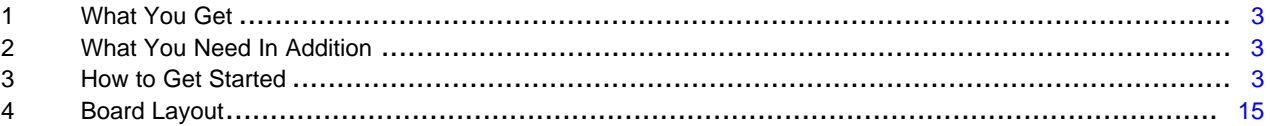

#### **List of Figures**

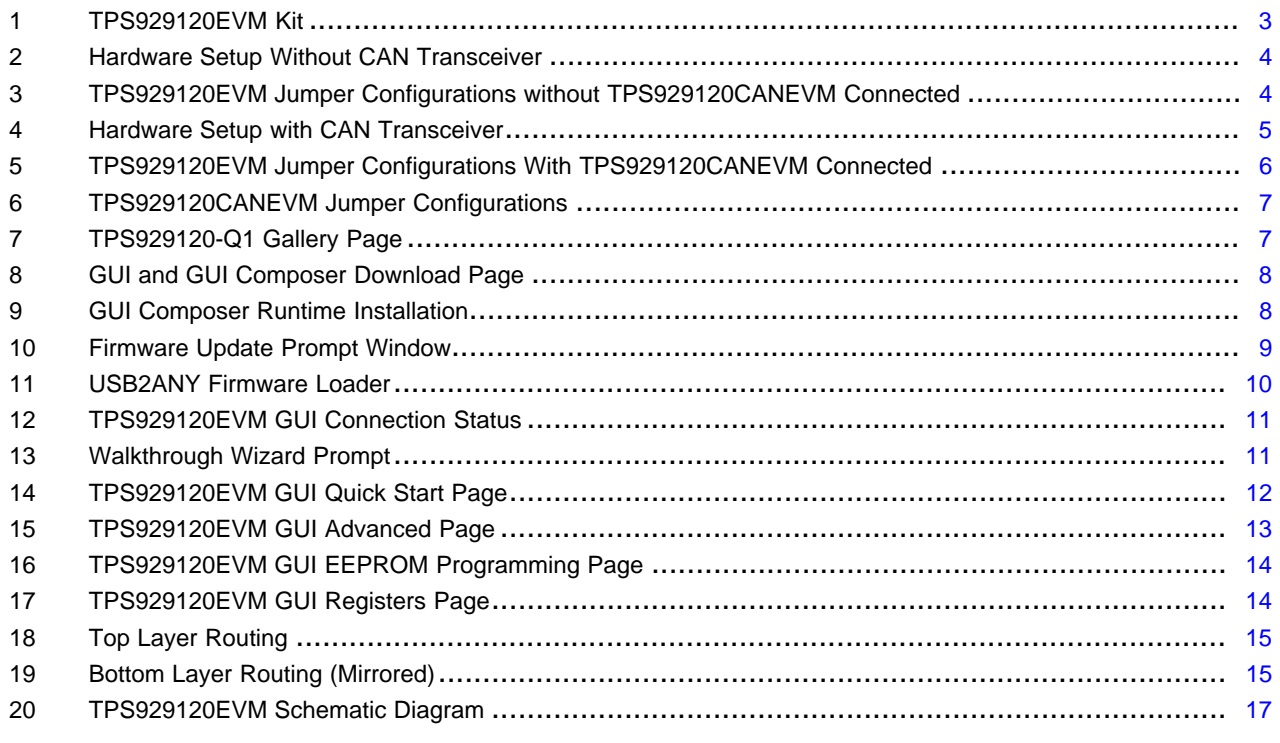

#### **List of Tables**

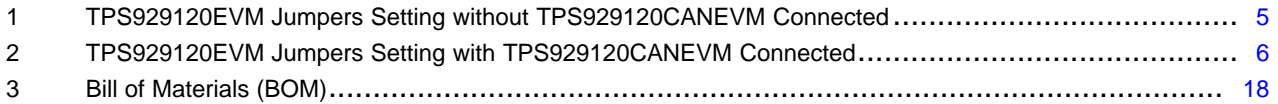

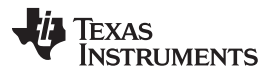

[www.ti.com](http://www.ti.com)

**WARNING**

**Hot surface! Contact may cause burns. Do not touch!**

**Some components may reach high temperatures >55°C when the board is powered on. The user must not touch the board at any point during operation or immediately after operating, as high temperatures may be present.**

# **Trademarks**

All trademarks are the property of their respective owners.

## <span id="page-2-0"></span>**1 What You Get**

The TPS929120EVM kit ([Figure](#page-2-3) 1) contains:

- USB2ANY
	- Ribbon cable
	- USB cable
- TPS929120EVM
- TPS929120CANEVM
- DB-09 cable

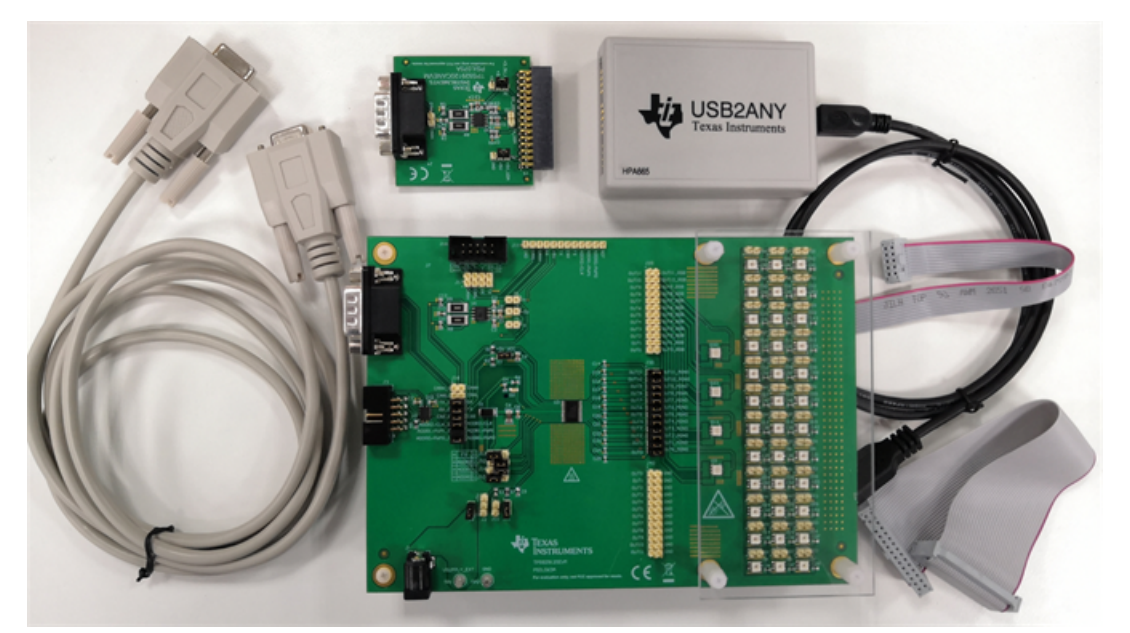

**Figure 1. TPS929120EVM Kit**

# <span id="page-2-3"></span><span id="page-2-1"></span>**2 What You Need In Addition**

The following additional items are required to run the TPS929120EVM:

- PC with TPS929120EVM GUI installed or to run the on-line TPS929120EVM GUI
- 12-V DC power supply

# <span id="page-2-2"></span>**3 How to Get Started**

## *3.1 Hardware Setup*

There are two hardware setups to simulate the communication between MCU and TPS929120-Q1 directly or through CAN transceiver.

## **3.1.1 Communication Without CAN Transceiver**

[Figure](#page-3-0) 2 shows the hardware setup when TPS929120CANEVM is not used. [Figure](#page-3-1) 3 shows the jumper configurations for the TPS929120EVM without TPS929120CANEVM connected. This is the default jumper configuration shipped with the board.

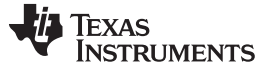

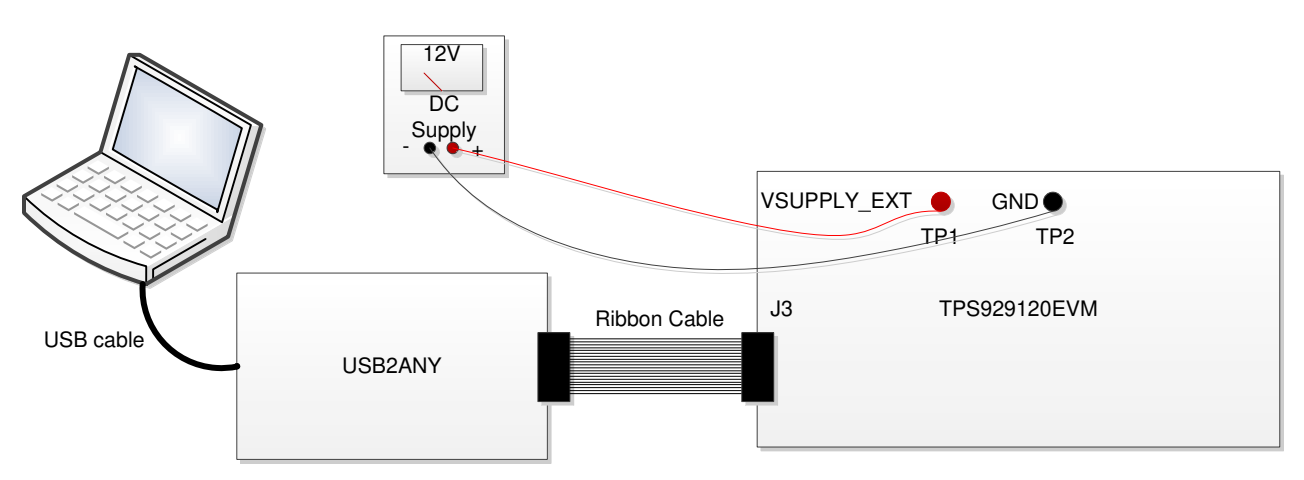

**Figure 2. Hardware Setup Without CAN Transceiver**

- <span id="page-3-0"></span>• Connect a 12-V power supply to TP1 (VSUPPLY\_EXT) and TP1 (GND).
- Connect USB2ANY tool to PC through the USB cable.
- Connect USB2ANY tool to the J3 connector of TPS929120EVM through ribbon cable.

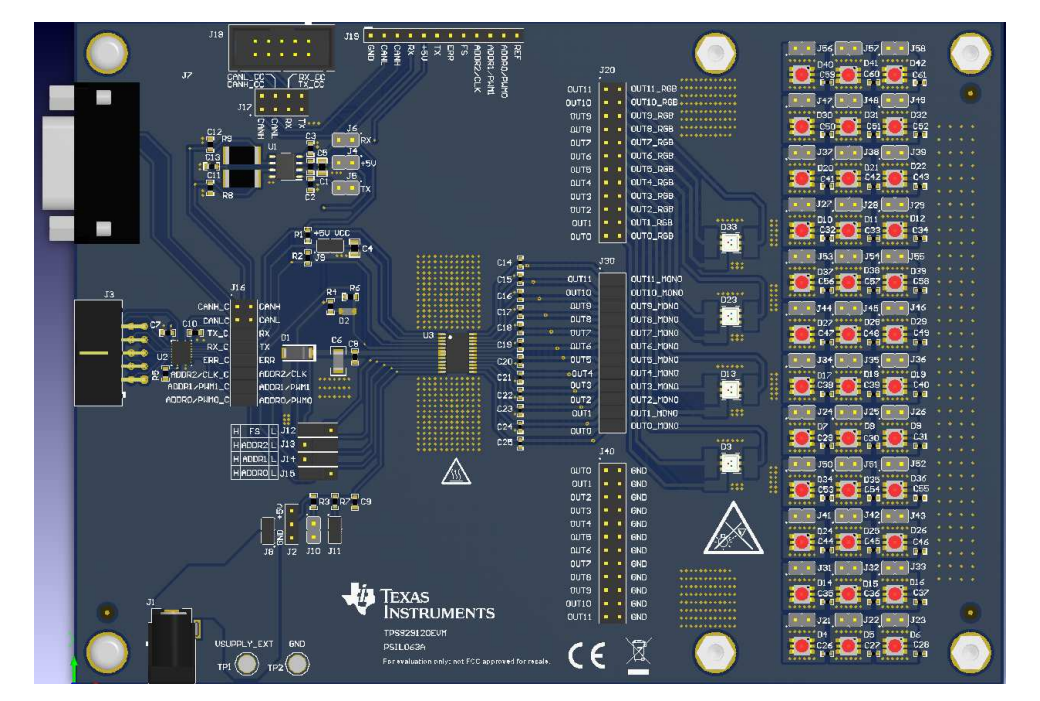

<span id="page-3-1"></span>**Figure 3. TPS929120EVM Jumper Configurations without TPS929120CANEVM Connected**

<span id="page-4-1"></span>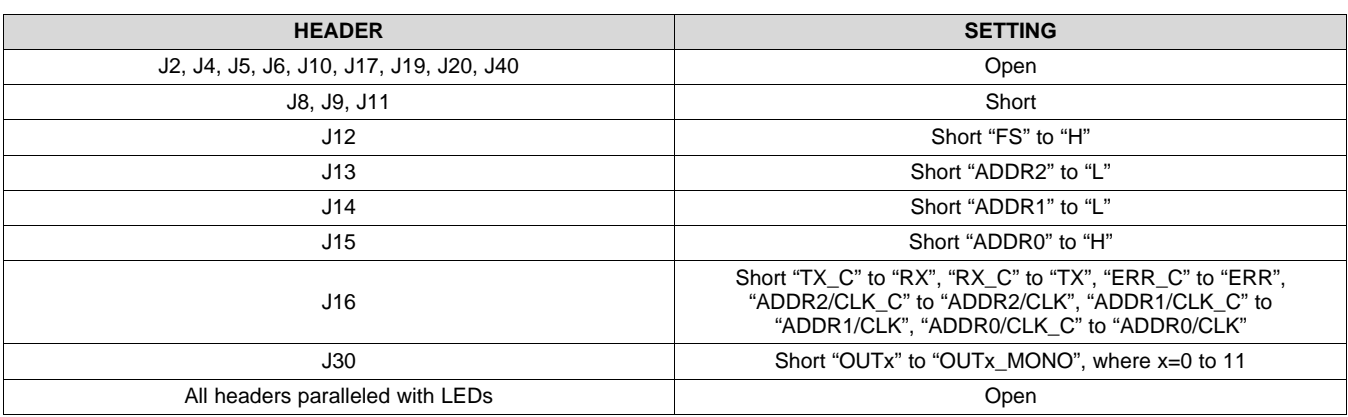

#### **Table 1. TPS929120EVM Jumpers Setting without TPS929120CANEVM Connected**

# **3.1.2 Communication with CAN Transceiver**

[Figure](#page-4-0) 4 shows the hardware setup when TPS929120CANEVM is used. [Figure](#page-5-0) 5 shows the jumper configurations for TPS929120EVM with TPS929120CANEVM connected. With this setup, the clock and PWM signal terminals from the USB2ANY are disconnected to such signal terminals of the TPS929120- Q1 device on the TPS929120EVM. As a result, an extra instrument for generating the PWM or clock signal is required to simulate the external PWM or clock input to TPS929120EVM, because both signal outputs from USD2ANY board are not transmitted to TPS929120EVM if TPS929120CANEVM is connected.

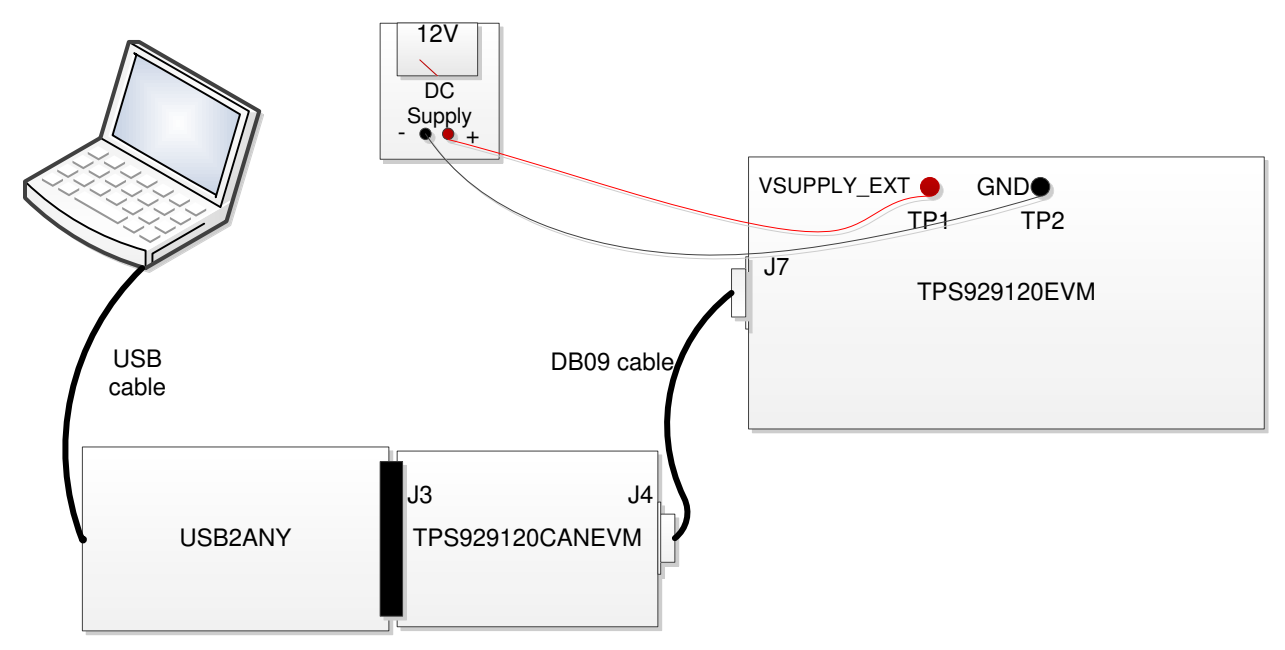

## **Figure 4. Hardware Setup with CAN Transceiver**

- <span id="page-4-0"></span>Connect a 12-V power supply to TP1 (VSUPPLY\_EXT) and TP1 (GND).
- Connect USB2ANY tool to PC through USB cable.
- Plug TPS929120CANEVM to USB2ANY tool through the J3 header of TPS929120CANEVM.
- Connect TPS929120CANEVM to TPS929120EVM through the J4 connector of TPS929120CANEVM and the J7 connector of TPS929120EVM with DB-09 cable.

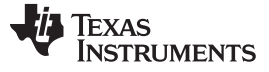

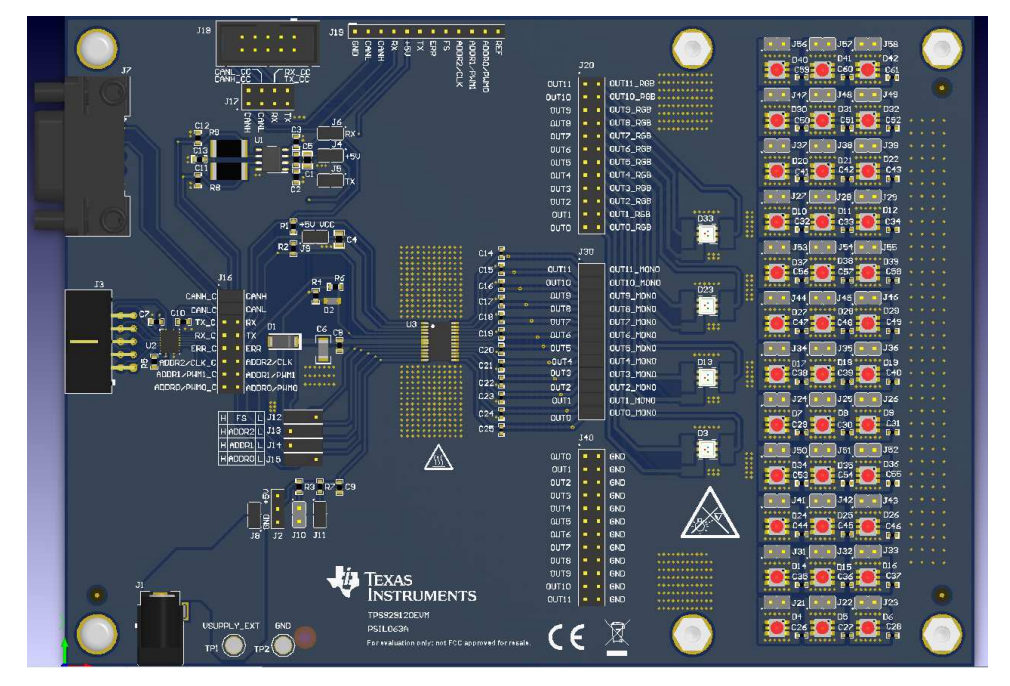

**Figure 5. TPS929120EVM Jumper Configurations With TPS929120CANEVM Connected**

<span id="page-5-1"></span><span id="page-5-0"></span>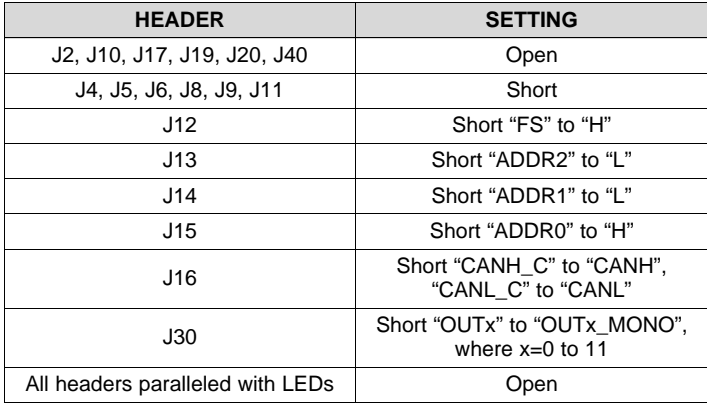

#### **Table 2. TPS929120EVM Jumpers Setting with TPS929120CANEVM Connected**

[Figure](#page-6-0) 6 shows the jumper configurations for TPS929120CANEVM. For header J5, short "+5V" to "+5V\_U2A". For header J6, short "+3.3V" to "+3.3V\_U2A".

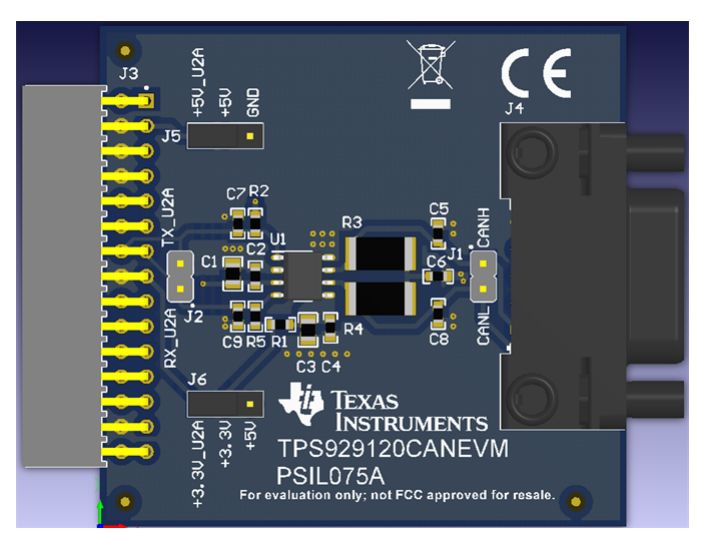

**Figure 6. TPS929120CANEVM Jumper Configurations**

## <span id="page-6-0"></span>*3.2 Software Installation*

There are two types of the GUI, online version and desktop version.

## **3.2.1 Run Applications Through Online**

Go to the [TPS929120-Q1](http://www.ti.com/tool/TPS929120EVM) EVM web page. Scroll down to the "Order Now" section and click the "Start Evaluation" button to reach to the TPS929120-Q1 gallery page. It might require to login user account privileges to open the gallery page. All GUI versions are shown ordered from left to right on the gallery page as shown in [Figure](#page-6-1) 7. Left most application icon shows the latest version. Clicking the application icon to open the online version GUI. There may be prompt to download and install the browser extension and TI Cloud Agent for the first time. Follow the steps to install the browser extension and TI Cloud Agent Applications.

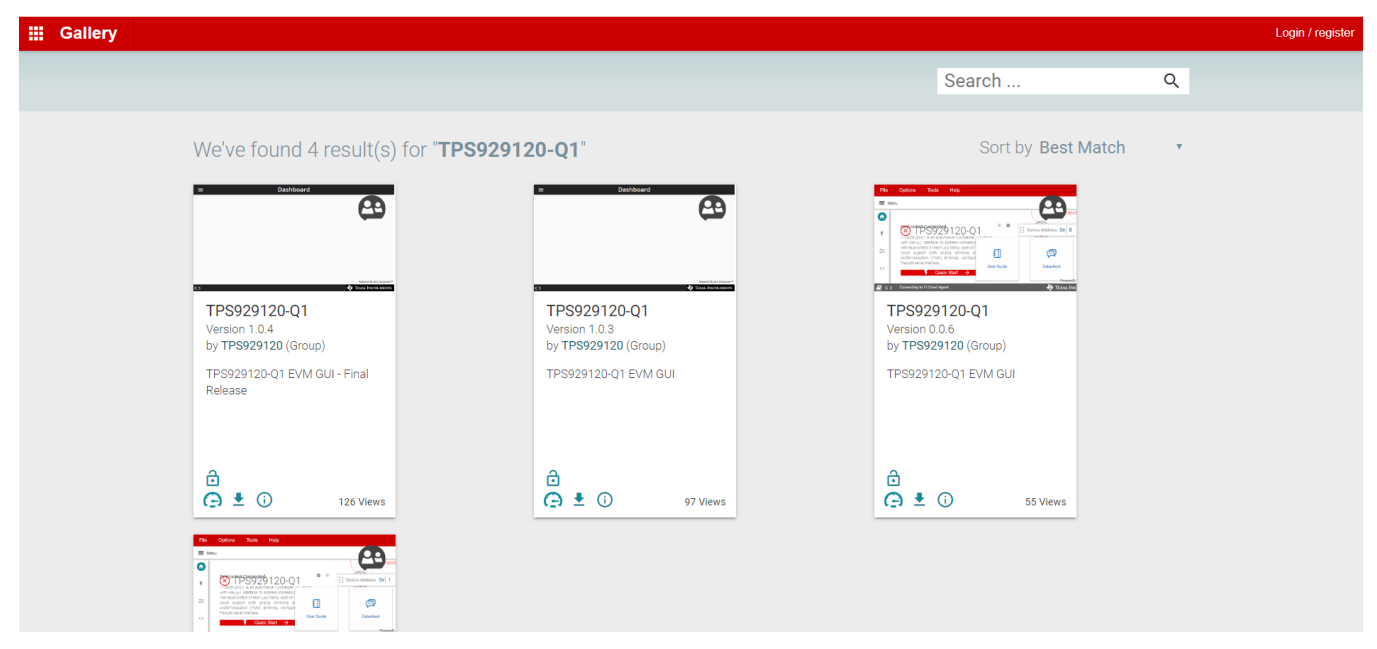

<span id="page-6-1"></span>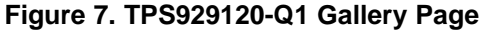

#### <span id="page-7-2"></span>**3.2.2 Run Applications on Desktop**

Click the "Download" button under the "Order Now" section to download the TPS929120EVM GUI installation zip file to local computer, or you can download it from the application icon as showed in [Figure](#page-7-0) 8 by hovering the cursor over the download button and selecting the appropriate platform. Then extract the zip folder and install the GUI using the exe - TPS929120-Q1-1.0.5.setup-win\_7.3.0. Make sure the network is connected while installing the GUI.

<span id="page-7-3"></span>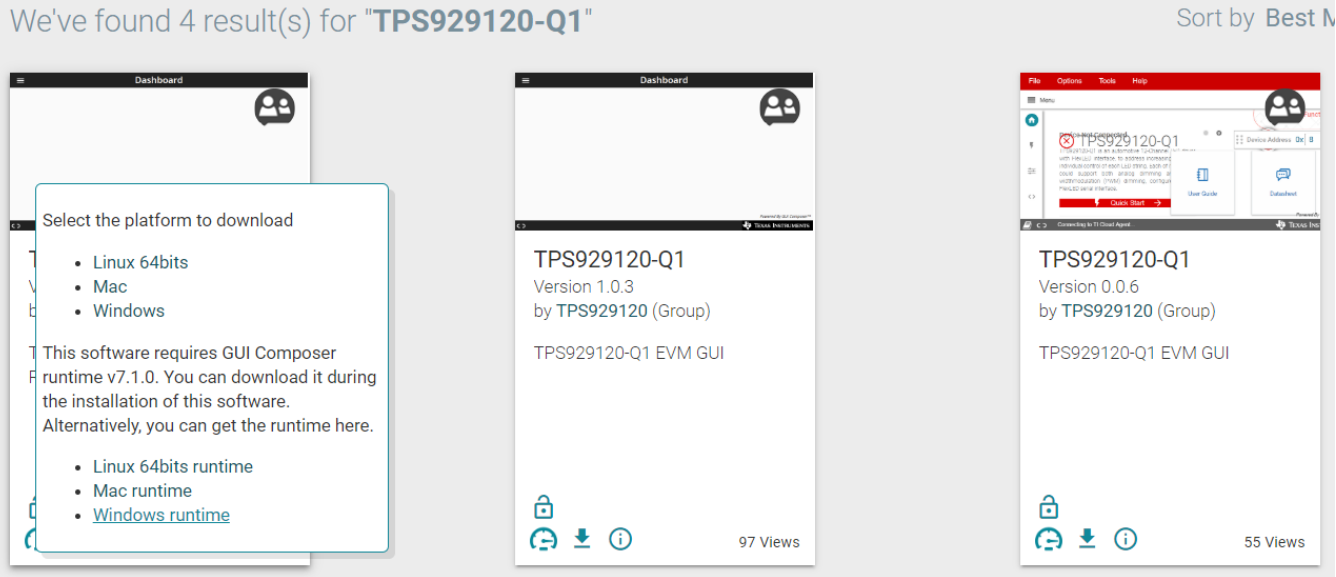

**Figure 8. GUI and GUI Composer Download Page**

<span id="page-7-0"></span>Follow the on-screen instructions by clicking "Next" button to accept the license, default installation directory and to install the GUI Composer Runtime engine. You can either provide a location for the downloaded GUI Composer Installer, or choose to download from the web. The GUI Composer Installer can be downloaded from the gallery page as showed in [Figure](#page-7-0) 8 by selecting the appropriate platform. Continue to click on the "Next" button to complete the GUI Composer Runtime installation.

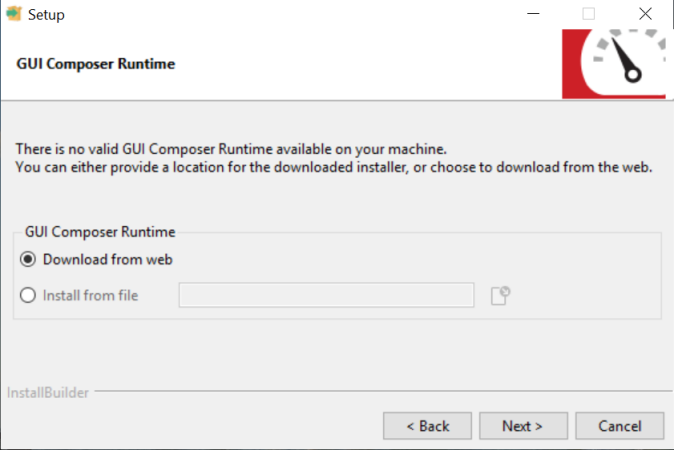

**Figure 9. GUI Composer Runtime Installation**

<span id="page-7-1"></span>After the GUI Composer installation, it continues to install the TPS929120EVM GUI. Follow the on-screen instructions by clicking the "Next" button to finish the GUI installation. Once installed, a shortcut to the GUI is found on the desktop and also in the start-up menu under the Texas Instruments folder.

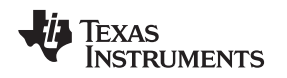

[www.ti.com](http://www.ti.com) *How to Get Started*

#### <span id="page-8-1"></span>*3.3 Firmware Update*

After opening the GUI, the GUI will try to connect the EVM board. At the moment, the GUI will detect the firmware version of the connected USB2ANY tool automatically. If the firmware version is not mapping with the recommended version for the GUI, there is a prompt as shown in [Figure](#page-8-0) 10 to help user update the firmware in the USB2ANY. Click the update button to begin the firmware update process. After firmware update succeeds, click finish button to close the prompt window. Then the GUI will try to connect the EVM board again with the defined device address. Once it connects successfully there will be 3 confirmation sync-up prompt windows, the connected LEDs type (Monochrome or REG), Fail-Safe state (0 or 1) and EEPROM programming Mode (Chip select or External address). For each confirmation window, just click on the correct image mapping to the current EVM setup.

<span id="page-8-2"></span>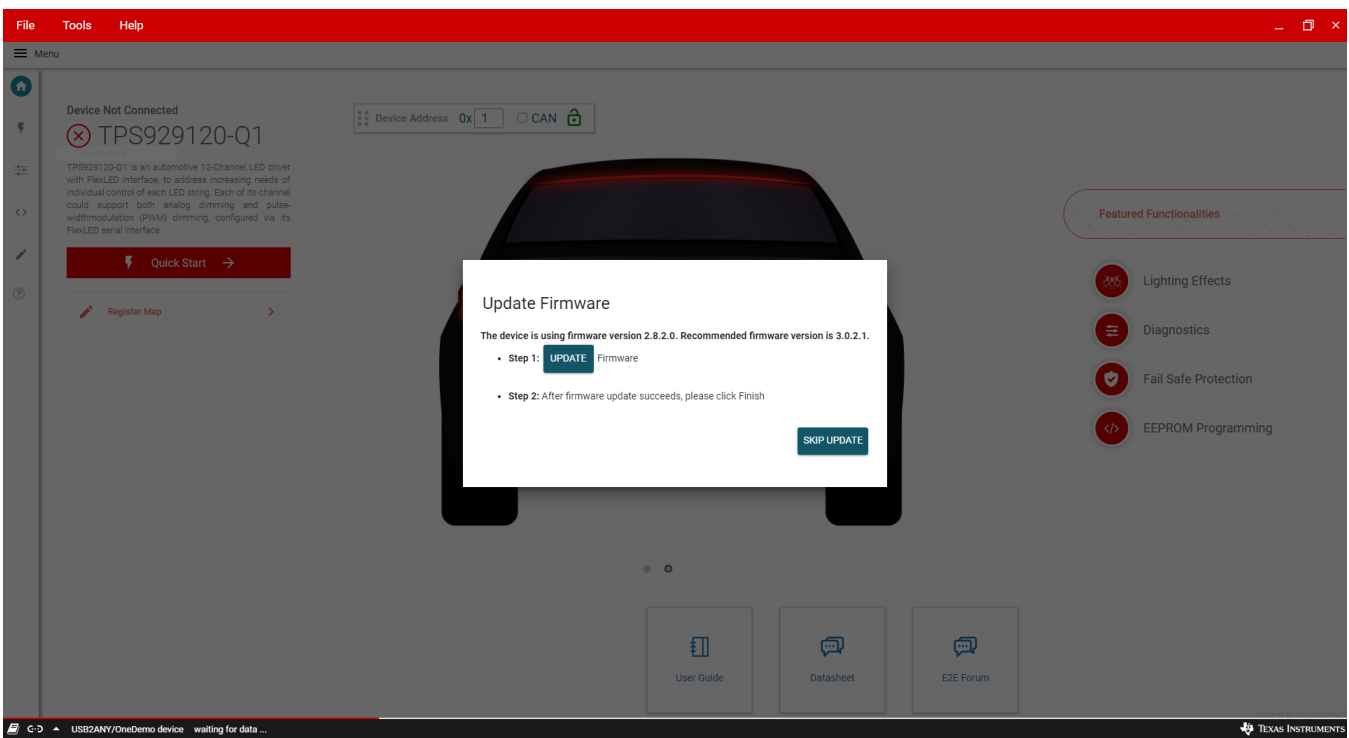

**Figure 10. Firmware Update Prompt Window**

<span id="page-8-0"></span>If the firmware version of the USB2ANY tool is lower than 2.8.2.0 there will be not firmware update prompt as showed in [Figure](#page-8-0) 10. We have to upgrade the firmware version to 2.8.2.0 manually. Go to [USB2ANY](http://www.ti.com/tool/usb2any) [Interface](http://www.ti.com/tool/usb2any) Adaptor web page, scroll down to "Key Document" section and click "USB2ANY Explorer Software" to download the installation file. Extract the zip file and install the USB2ANY Explorer using the "USB2ANY Explorer-2.8.2.0 Setup" exe file. After USB2ANY Explorer installation, open the software with USB2ANY tool connected to the computer. Please make sure that the GUI is closed while opening the USB2ANY Explorer. Once the explorer is opened, there will be a "USB2ANY Firmware Requirement" prompt. Click "OK" button to continue. Follow the instructions on the "USB2ANY Firmware Loader" as showed in [Figure](#page-9-0) 11 to update the firmware.

After upgrading the USB2ANY firmware version to 2.8.2.0, close the USB2ANY Explorer and open the TPS929120EVM GUI again. While trying to connect the EVM board, the firmware upgrade window as showed in [Figure](#page-8-0) 10 will appear.

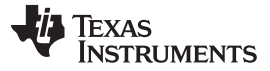

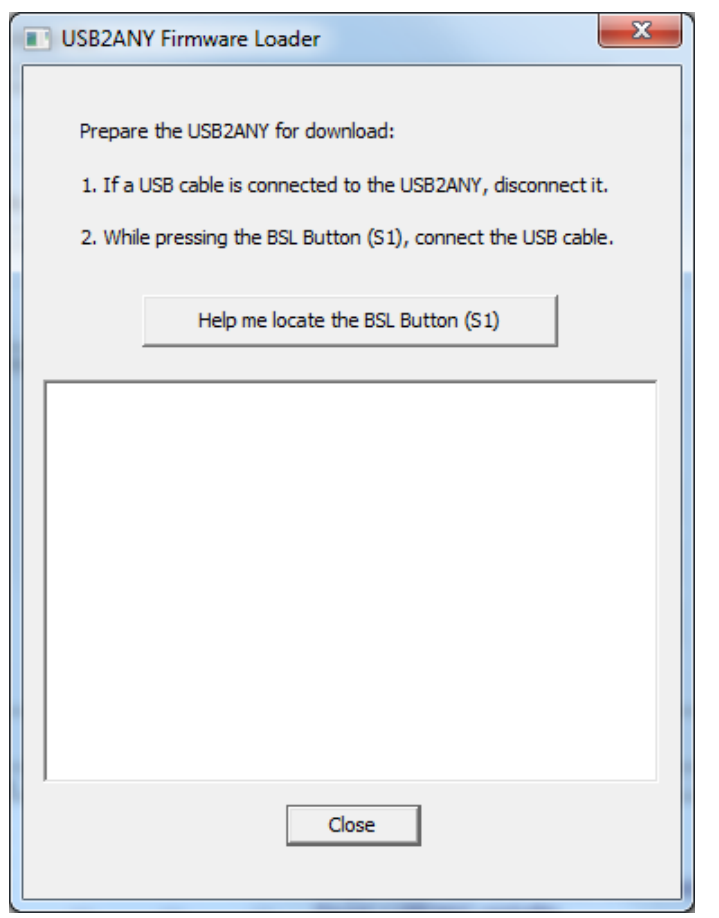

**Figure 11. USB2ANY Firmware Loader**

## <span id="page-9-0"></span>*3.4 GUI Function*

This section provides instructions to run the TPS929120EVM using the TPS929120EVM GUI.

#### **3.4.1 Connection Status**

Make sure to power up the EVM board and connect it to the PC through USB2ANY tool before opening the on-line version GUI or desktop version GUI. If the GUI has been opened but the USB2ANY has not been connected to the PC, make sure the USB2ANY has been connected to the powered-up EVM board when plug it into the PC. Other operation orders may lead to GUI working abnormally. Once it happens, please refresh the on-line version GUI or re-run the desktop version GUI.

The GUI supports both hardware setups with CAN board connected or not connected. When CAN board connected, the CAN checkbox on the "Device Address" widget should be checked. When CAN board is not connected, left the CAN checkbox unchecked. Before changing hardware setup, remove the USB2ANY cable plug from PC.

Before using the GUI, make sure the hardware is connected successfully. You can check the connection status on the home page where there is a green check mark on the left side of the TPS929120-Q1 body, which means the USB2ANY is connected to the computer successfully. If there is a red X mark, it means the hardware is not connected, you must reconnect the device.

After hardware is connected, either "Hardware Connected" or "Hardware not Connected" shows on the bottom left corner of the GUI. The button to connect or disconnect the GUI to hardware is also available there. You can click the button to connect to hardware if hardware is not connected or to disconnect from hardware while hardware connected.

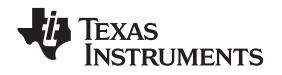

In order to connect the GUI to device successfully, you must set the correct device address on the GUI to map the real device address. See the [TPS929120-Q1](http://www.ti.com/lit/pdf/SLVSE03) data sheet for instructions to set the device address. The default device address setting value of the GUI is 0x01 when you open the GUI.

On the EVM board, the ADDR0, ADDR1 and ADDR2 can be configured as High or Low through "J15", "J14" and "J13" connectors. On the GUI page you can directly enter the specified value through the "Device Address" widget.

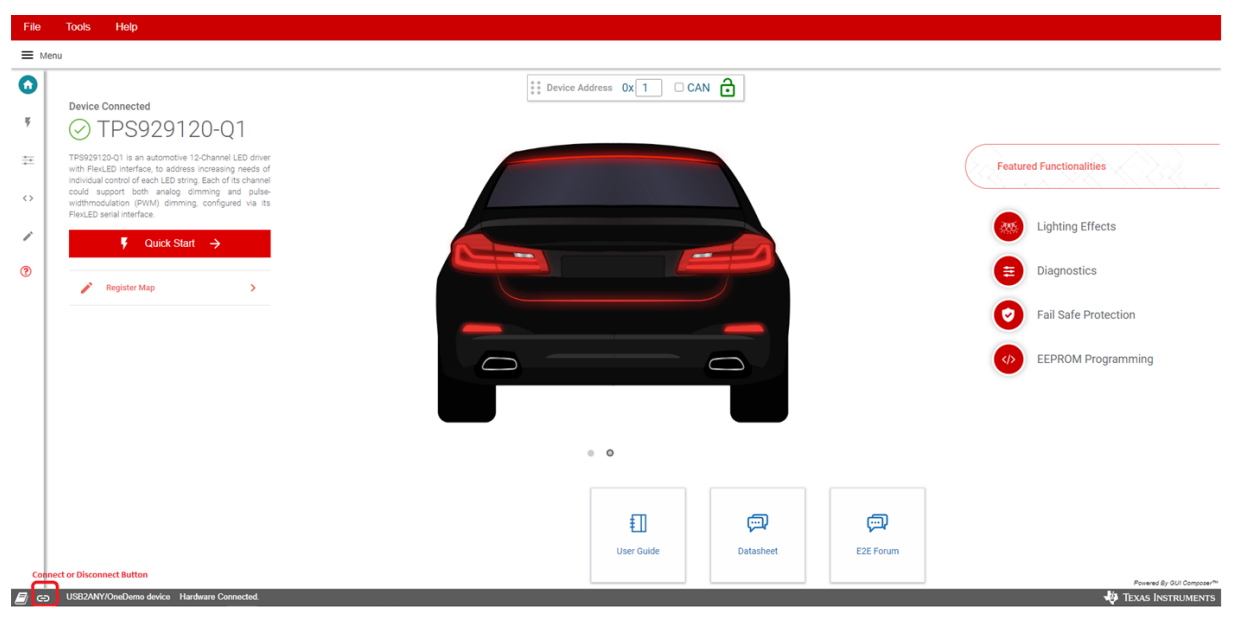

**Figure 12. TPS929120EVM GUI Connection Status**

# <span id="page-10-0"></span>**3.4.2 Walkthrough Wizard Prompt**

The GUI integrated walkthrough wizard prompts for each page to guide user through the GUI instructions. After selecting one page, clicking the question mark displays the walkthrough wizard that covers each control operation method on that page.

| File | <b>Tools</b><br>Help                                                        |                                                                                                    |                                                  |                                                                                                    |                                                                                      |                                                                     |       |
|------|-----------------------------------------------------------------------------|----------------------------------------------------------------------------------------------------|--------------------------------------------------|----------------------------------------------------------------------------------------------------|--------------------------------------------------------------------------------------|---------------------------------------------------------------------|-------|
|      | $\equiv$ Menu                                                               |                                                                                                    |                                                  |                                                                                                    |                                                                                      |                                                                     |       |
|      | ADC Manual Read<br>OUT <sub>2</sub><br>$\sim$                               | <b>Operating Mode</b><br><b>Error Flag</b><br><b>Device Address <math>0x \boxed{1}</math></b> $\Box$ CAN<br><b>O</b> Normal<br><b>C</b> ERR Clear                                                                                           | Force Fail State   Enter PROG Mode   CROB   Mono |                                                                                                    |                                                                                      |                                                                     |       |
|      | <b>Global Fau</b><br>美                                                      | Walkthrough Wizard<br><b>Advanced</b>                                                                                                    | Inhiệt                                           |                                                                                                    |                                                                                      |                                                                     | Clear |
|      |                                                                             | ۰<br><b>Diagnostics Status</b>                                                                                                    | 諈                                                | .<br>6                                                                                                    | 7 8 9 10 11                                                                          |                                                                     |       |
|      | Select LED to start configuring                                             | 青<br>Accuración de Santa Carriera (n. 12.12730)<br>12.12730) 0.06730) <b>O</b> Normal<br>$\overline{\psi}$<br><b>Contraction   ENERGING   CONTRACTION</b>                                                                                   |                                                  |                                                                                                    | $\begin{array}{ccccccccccccccccc} \circ & \circ & \circ & \circ & \circ \end{array}$ |                                                                     |       |
|      | (D24)<br>D14)<br>(D34)<br>(D25)<br>(D35)<br>(D15)                           | <b>Continuing</b><br>Dannel Disguesting<br>$\equiv$<br>華<br>天天无言 b @ 双<br>.<br><b>C</b> ustomarine<br>a contract and a contract and<br><b>Channel Fasds</b>                                                                                 |                                                  |                                                                                                    | $\begin{array}{ccccccccccccccccc} \circ & \circ & \circ & \circ & \circ \end{array}$ |                                                                     |       |
|      | $\big $ D <sub>36</sub><br>D <sub>16</sub><br>(D26)                         | $\langle \ \rangle$<br>1. The Stewart Plants<br>The diagnostics statuses<br>$\bullet$<br>LED Bank Deck<br>for all the 12 Channels<br>$\alpha$ and $\alpha$<br>$\bigcirc$ Advised USD<br>will be updated here<br>On Demand Biographi         |                                                  | $\begin{array}{ccccccccccccccccccccc} \circ & \circ & \circ & \circ & \circ & \circ & \circ & \circ \end{array}$ |                                                                                      |                                                                     |       |
|      | $\begin{array}{ccccccccccccc} \cap & \cap & \cap & \cap & \cap \end{array}$ | <b>CONTRACTOR</b><br>$\blacktriangleright$ Collectors <sup>1</sup><br>$\blacktriangleright \begin{array}{l} \text{interactions} \\ \text{interactions} \end{array}$<br>PMM Duty eyele<br>and buty cycle Setting (2) @<br>PRODUCTION   1   1 |                                                  | .                                                                                                    |                                                                                      |                                                                     |       |
|      |                                                                             |                                                                                                    |                                                  | $\begin{array}{ccccccccccccccccc} \circ & \circ & \circ & \circ & \circ & \circ & \circ \end{array}$             |                                                                                      |                                                                     |       |
|      | PWM Duty-cycle                                                              | Next                                                                                                    | $Skip \gg$                                       |                                                                                                    |                                                                                      |                                                                     |       |
|      | PWM Duty-cycle Setting ( )                                                  | (I suggest to set all channels 'CONF_ENCHx' to 0 before commencing on-demand diagnostics<br>PWM Duty-cycle Value: 0 = 0                                                                                                    |                                                  |                                                                                                    |                                                                                      |                                                                     |       |
|      | $0\%$<br>25%<br>50%<br>75%                                                  | Apply to all channels<br>100%<br>Full comparison and Connected Blasea alum your Tarant Davida into your computer's USB and and click the Connections at left                                                                                |                                                  |                                                                                                    |                                                                                      | Powered By GUI Composer <sup>n</sup><br><b>Jis Texas Increasers</b> |       |

<span id="page-10-1"></span>**Figure 13. Walkthrough Wizard Prompt**

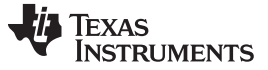

#### **3.4.3 Quick Start Page**

Current operation mode shows on the top left corner of the page. Error flag and global faults icons indicate the real-time status information of the device. There are two types of LEDs: monochrome LEDs and RGB LEDS. The LED strings can be controlled individually or simultaneously. For selected LEDs, the PWM duty-cycle and output current are all adjustable. Once a LED open, short or single LED short-circuit occurs, the related flag becomes red under the diagnostic details panel. For detailed operation instructions, see the walkthrough wizard of this page.

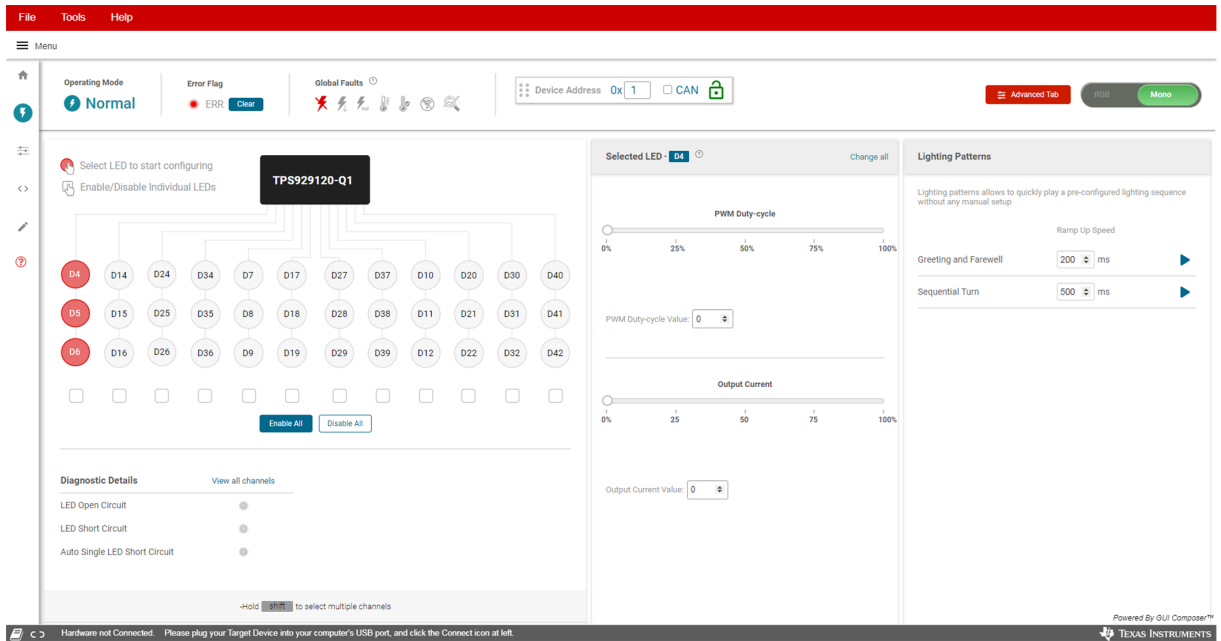

**Figure 14. TPS929120EVM GUI Quick Start Page**

#### <span id="page-11-0"></span>**3.4.4 Advanced Page**

[Figure](#page-12-0) 15 shows the advanced page where, compared to quick start page, more functions are provided. On the top left corner of the page, all ADC channel can be selected to update the reading value in real time. After clicking the "Force Fail Sate" button, the device enters the configured fail-safe state, and the operation mode changes from normal state to related fail-safe state automatically. Under the "Channel Diagnostics" panel, LED fault icon updates automatically once a corresponding fault happens. For detailed operation instructions, see the walkthrough wizard of this page.

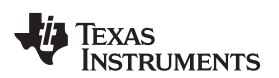

| Supply         | <b>ADC Manual Read</b><br>OUT6<br>۰ | ł.              |                   | <b>Operating Mode</b><br><b>O</b> Normal |                                  |                       | <b>Error Flag</b>       | <b>C</b> ERR Clear   |                 |            | $\frac{2}{3}$ Device Address $0x$ 1 | $CAN$ $\bigcap$                                   |          |        |        |                         | <b>Force Fail State</b>     |        |        | Enter PROG Mode                                                                          |        |        |        | <b>Mono</b> |
|----------------|-------------------------------------|-----------------|-------------------|------------------------------------------|----------------------------------|-----------------------|-------------------------|----------------------|-----------------|------------|-------------------------------------|---------------------------------------------------|----------|--------|--------|-------------------------|-----------------------------|--------|--------|------------------------------------------------------------------------------------------|--------|--------|--------|-------------|
|                |                                     |                 | Global Faults (1) |                                          |                                  |                       |                         | <b>Fault Masking</b> |                 |            |                                     | <b>Channel Diagnostics</b>                        |          |        |        |                         |                             |        |        |                                                                                          |        |        |        | Clear       |
|                |                                     |                 | ⋇                 | 先                                        | ge.                              | $\int_{\mathbb{R}^2}$ | $\circledR$             | $\mathcal{Q}'_k$     |                 |            |                                     | <b>Enable Diagnostics</b>                         | $\Box$   | $\Box$ | $\Box$ | $\Box$                  | $\Box$                      | $\Box$ | $\Box$ | $\Box$                                                                                   | $\Box$ | $\Box$ | $\Box$ | $\Box$      |
|                | Select LED to start configuring     |                 |                   |                                          | R Enable/Disable Individual LEDs |                       |                         |                      |                 |            |                                     | <b>Channel Faults</b>                             | $\Omega$ |        |        | $\overline{\mathbf{3}}$ | 4                           | 5      | 6      | 7                                                                                        | 8      |        | 10     | 11          |
| D <sub>4</sub> | D <sub>14</sub>                     | D <sub>24</sub> | D34               | D7                                       | D17                              | D <sub>27</sub>       | <b>D37</b>              | D <sub>10</sub>      | <b>D20</b>      | <b>D30</b> | D40                                 | <b>LED Open Circuit</b>                           | o        |        |        |                         |                             |        |        |                                                                                          |        |        |        | $\circ$     |
| D <sub>5</sub> | D <sub>15</sub>                     | <b>D25</b>      | D35               | D <sub>8</sub>                           | D <sub>18</sub>                  | D <sub>28</sub>       | <b>D38</b>              | D <sub>11</sub>      | D <sub>21</sub> | <b>D31</b> | D41                                 | <b>LED Short Circuit</b>                          | o        |        |        |                         |                             |        |        |                                                                                          |        |        |        |             |
| D <sub>6</sub> | D <sub>16</sub>                     | D <sub>26</sub> | D36               | D <sub>9</sub>                           | D <sub>19</sub>                  | D <sub>29</sub>       | D39                     | D <sub>12</sub>      | D <sub>22</sub> | D32        | D42                                 | Auto single LED<br>$\Box$<br>Short Circuit        |          |        |        |                         |                             |        |        |                                                                                          |        |        |        |             |
|                |                                     |                 |                   |                                          |                                  |                       |                         |                      |                 |            |                                     | <b>On-Demand Diagnostics</b>                      |          |        |        |                         |                             |        |        |                                                                                          |        |        |        |             |
|                |                                     | H               |                   |                                          | <b>Enable All</b>                | Disable All           |                         |                      |                 | ∩          | $\Box$                              | <b>On-Demand Invisible</b><br>▶<br>Diagnostics    | o        |        |        |                         |                             |        |        |                                                                                          |        |        |        | $\circ$     |
|                |                                     |                 |                   |                                          |                                  |                       |                         |                      |                 |            |                                     | On-Demand Single<br>Þ<br><b>LED Short Circuit</b> |          |        |        |                         |                             |        |        |                                                                                          |        |        |        |             |
|                | <b>PWM Duty-cycle</b>               |                 |                   |                                          | Output Current                   |                       |                         |                      |                 |            |                                     |                                                   |          |        |        |                         | <b>Disable all Channels</b> |        |        |                                                                                          |        |        |        |             |
| O              | PWM Duty-cycle Setting (i)          |                 |                   |                                          |                                  |                       | PWM Duty-cycle Value: 0 | $\Rightarrow$        |                 |            |                                     |                                                   |          |        |        |                         |                             |        |        | TI suggest to set all channels 'CONF_ENCHx' to 0 before commencing on-demand diagnostics |        |        |        |             |

**Figure 15. TPS929120EVM GUI Advanced Page**

## <span id="page-12-0"></span>**3.4.5 EEPROM Programming Page**

The device supports two programming modes for different applications: either with chip select or external address select. [Figure](#page-13-0) 16 shows the EEPROM programming page. The programming mode is set as the method you have configured during sync-up process, which can also be toggled through clicking one of the programming buttons. All EEPROM registers value can be set on this page. All the configured values are copied to corresponding shadow registers firstly. After clicking "Start Programming" button, all the shadow registers values overwrites all related EEPROM registers, which means that only after clicking "Start Programming" button all the current configuration value really overwrites the corresponding EEPROM registers. Clicking "Load Default" button sets all current registers with default value as showed in datasheet. The current register configuration can be saved for future reuse.

Jumping to other pages from the programming page or clicking "Exit PROG mode" button will automatically force the device exit EEPROM programming mode through clearing CONF\_STAYINEEP method, which means the newly modified EEPROM registers value will not update to corresponding configuration registers after exiting EEPROM programming mode. CLR\_REG can be set through register map page to update configuration registers with the latest EEPROM registers value immediately. For other detailed operation instructions, see the walkthrough wizard of this page.

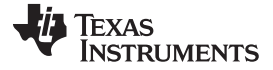

*How to Get Started* [www.ti.com](http://www.ti.com)

| <b>Error Flag</b><br><b>EEPROM</b><br><b>Operating Mode</b><br><b>Chip Select</b><br><b>External Address</b><br>Mono<br><b>Exit PROG mode</b><br><b>BB</b><br><b>ERR</b> Clear<br><> Programming<br>$CAN$ $\bigcap$<br>$\frac{6}{2}$ Device Address $0x$ 1<br><b>Fail-Safe State 0</b><br>e<br>Select LED to start configuring<br><sup>4</sup> Enable/Disable Channel Diagnostics<br>Select channels to configure<br>Enable/Disable individual LEDs<br>CH <sub>1</sub><br>CH7<br>CH <sub>9</sub><br>CH10)<br>CH11<br>CH <sub>2</sub><br>CH <sub>3</sub><br>CH4<br>CH5)<br>CH6<br>CH8)<br>CH <sub>0</sub><br>CH <sub>0</sub><br>CH <sub>1</sub><br>CH <sub>2</sub><br>CH <sub>3</sub><br>CH4<br>CH <sub>5</sub><br>CH <sub>6</sub><br>CH <sub>7</sub><br>CH <sub>8</sub><br>CH <sub>9</sub><br>CH <sub>10</sub><br>$\Box$<br>$\Box$<br>$\Box$<br>$\Box$<br>$\Box$<br>$\Box$<br>$\Box$<br>$\Box$<br>$\Box$<br>$\Box$<br>$\Box$<br>$\left\vert \mathbf{v}\right\vert$<br>$\sim$<br>M<br>ø<br>$\left[ \mathbf{v}\right]$<br>V<br>M<br>Ø<br>☑<br>M<br>☑<br>M<br><b>Fail-Safe State 1</b><br>Selected LED - CHO O<br>Select channels to configure<br>Enable/Disable individual LEDs<br><b>PWM OUT</b><br><b>IOUT</b><br>CH <sub>0</sub><br>CH <sub>2</sub><br>CH <sub>3</sub><br>CH <sub>6</sub><br>CH <sub>7</sub><br><b>CH10</b><br>CH <sub>1</sub><br>CH <sub>4</sub><br>CH <sub>5</sub><br>CH <sub>8</sub><br><b>CH<sub>O</sub></b><br>$\overline{\mathsf{v}}$<br>$\overline{\mathsf{v}}$<br>$\overline{\mathsf{v}}$<br>⊽<br>$\blacktriangledown$<br>$\blacktriangledown$<br>$\blacktriangledown$<br>⊽<br>$\blacktriangledown$<br>⊽<br>$\blacktriangledown$<br>$\blacktriangledown$<br>$\mathbb{R}^n$<br><b>A</b><br>18<br>×.<br>$\sim$<br>$\mathbb{R}^n$<br>14.<br><b>11</b><br>$\sim$<br>25%<br>50%<br>75%<br>25%<br>50%<br>75%<br>0%<br>100%<br>0%<br>100%<br>PWMOUT Value: 255 0<br>IOUT Value: 63 $\qquad \qquad \bullet$<br>Disabled, Do Not Y<br><b>INIT Timer</b><br>0 ms, Device Dire v<br>Watchdog Timer<br><b>PWM FREQ</b><br>$\circ$<br>LUT Enable<br>200Hz<br>$\mathbf{r}$<br>$\div$<br>ADC Short Detection Threshold<br>10<br>8V<br>ADC Supply Monitor Threshold<br>$\tau$<br>$\bigcirc$ 94ns $\bigcirc$ 31ns<br>Deglitch Timer Settings<br>$\circ$<br>Internal Addressing<br><b>Current Range Settings</b><br>$\div$<br><b>On-Demand Diagnostics Current</b><br><b>O</b><br>On-Demand Diagnostics Pulse Width<br>$100 \mu s$<br>$\boldsymbol{\mathrm{v}}$<br>512<br>64<br>128<br>258<br>$\circ$<br>Auto SS<br><b>OFON</b><br><b>DEVADDR</b><br>l o<br>$\div 0 \times 0$<br>Out-Fail Setting<br><b>OFAF</b><br><b>FlexLED Timeout</b><br>1 <sub>ms</sub><br>$\boldsymbol{\mathrm{v}}$ | <b>Tools</b><br>Help<br>≡ Menu |  |  |  |  |  |  |                       |
|----------------------------------------------------------------------------------------------------|--------------------------------|--|--|--|--|--|--|-----------------------|
|                                                                                                    |                                |  |  |  |  |  |  |                       |
|                                                                                                    |                                |  |  |  |  |  |  |                       |
|                                                                                                    |                                |  |  |  |  |  |  | <b>CH11</b><br>$\Box$ |
|                                                                                                    |                                |  |  |  |  |  |  |                       |
|                                                                                                    |                                |  |  |  |  |  |  | <b>CH11</b>           |
|                                                                                                    |                                |  |  |  |  |  |  |                       |
|                                                                                                    |                                |  |  |  |  |  |  |                       |
|                                                                                                    |                                |  |  |  |  |  |  |                       |

**Figure 16. TPS929120EVM GUI EEPROM Programming Page**

#### <span id="page-13-0"></span>**3.4.6 Registers Page**

[Figure](#page-13-1) 17 shows the registers page. All the configuration and EEPROM registers are available on this page. Clicking on the row of the register automatically updates the corresponding field view on the right side of the page. The register value can be modified through clicking the "Value" column or double clicking the "Bits" column. The modified value is effective immediately if "Immediate" function is selected on the top right corner. The modified value does not take effect until you click "WRITE REGISTER" button with "Deferred" function selected. Click "READ REGISTER" button only reads the selected register. All registers' value can be read back or set one time through clicking "READ ALL REGISTERS" or "WRITE ALL REGISTERS".

Modifying the EEPROM registers' value on the register map page does not overwrite the real EEPROM registers' value. Real EEPROM registers' value can be modified only through EEPROM programming page.

| File                    | <b>Tools</b><br>Help                       |         |                                                                      |             |          |            |              |              |                                                                                                    |             |                                                                              |  |  |  |  |  |  |
|-------------------------|--------------------------------------------|---------|----------------------------------------------------------------------|-------------|----------|------------|--------------|--------------|----------------------------------------------------------------------------------------------------|-------------|------------------------------------------------------------------------------|--|--|--|--|--|--|
| $\equiv$ Menu           |                                            |         |                                                                      |             |          |            |              |              |                                                                                                    |             |                                                                              |  |  |  |  |  |  |
| 音                       | ✔ Register Map                             |         | $CAN$ $\bigcap$<br>$\frac{1}{2}$ $\frac{1}{2}$ Device Address $0x$ 1 |             |          |            |              |              | READ ALL REGISTERS<br>Every 1 sec<br><b>READ REGISTER</b><br>Immediate <b>v</b><br>Auto Read<br>$\cdot$ |             |                                                                              |  |  |  |  |  |  |
| Ę.                      | <b>Register Name</b>                       | Address | Value                                                                |             |          |            | Bits         |              |                                                                                                    |             | <b>FIELD VIEW</b><br>$\mathbf{r}$                                            |  |  |  |  |  |  |
|                         | v Configuration Input/Output               |         |                                                                      |             |          |            |              |              |                                                                                                    |             | <b>IOUTO</b>                                                                 |  |  |  |  |  |  |
| ÷                       | $\odot$<br><b>IOUTO</b>                    | 0x00    | 0x00                                                                 | $\sim$      |          | $\Omega$   | $\circ$      | $\mathbf{0}$ | $\circ$                                                                                                 | $\circ$     | $\circ$<br>Configuration Input/Output / IOUTO / RESERVED_1[7]                |  |  |  |  |  |  |
|                         | IOUT1                                      | 0x01    | 0x00                                                                 | $\sim$      |          | $\Omega$   | $\mathbf{0}$ | $\mathbf{0}$ | $\circ$                                                                                                 | $\circ$     | $\circ$<br>A RESERVED_1<br>b0                                                |  |  |  |  |  |  |
| $\leftrightarrow$       | <b>IOUT2</b>                               | 0x02    | 0x00                                                                 | $\sim$      | $\sim$   | $\circ$    | $\mathbf 0$  | $\mathbf 0$  | $\mathbf 0$                                                                                             | $\circ$     | $\circ$                                                                      |  |  |  |  |  |  |
|                         | IOUT3                                      | 0x03    | 0x00                                                                 | $\sim$      | $\sim$   | $\Omega$   | $\mathbf 0$  | $\Omega$     | $\circ$                                                                                                 | $\circ$     | Configuration Input/Output / IOUT0 / RESERVED_2[6]<br>$\circ$                |  |  |  |  |  |  |
| Ø                       | <b>IOUT4</b>                               | 0x04    | 0x00                                                                 | $\sim$      |          | $\circ$    | $\mathbf 0$  | $\theta$     | $\circ$                                                                                                 | $\bullet$   | A RESERVED_2<br>bО<br>$\circ$                                                |  |  |  |  |  |  |
|                         | <b>IOUT5</b>                               | 0x05    | 0x00                                                                 | $\sim$      |          | $\Omega$   | $\mathbf{0}$ | $\mathbf 0$  | $\circ$                                                                                                 | $\circ$     | $\mathbf 0$<br>Configuration Input/Output / IOUT0 / CONF_IOUT0[5:0]          |  |  |  |  |  |  |
| (3)                     | <b>IOUT6</b>                               | 0x06    | 0x00                                                                 | $\sim$      |          | $\Omega$   | $\mathbf 0$  | $\Omega$     | $\circ$                                                                                                 | $\circ$     | $\mathbf 0$                                                                  |  |  |  |  |  |  |
|                         | <b>IOUT7</b>                               | 0x07    | 0x00                                                                 | $\sim$      | $\sim$   | $\circ$    | $\mathbf 0$  | $\Omega$     | $\Omega$                                                                                                | $\circ$     | CONF_IOUT0<br>$0 \div$<br>$\circ$                                            |  |  |  |  |  |  |
|                         | <b>IOUTS</b>                               | 0x08    | 0x00                                                                 | $\sim$      |          | $\circ$    | 0            | $\circ$      | $\circ$                                                                                                 | $\circ$     | $\circ$                                                                      |  |  |  |  |  |  |
|                         | <b>IOUT9</b>                               | 0x09    | 0x00                                                                 | $\sim$      |          | $\Omega$   | $\mathbf 0$  | $\Omega$     | $\mathbf{0}$                                                                                            | $\circ$     | $\mathbf{0}$                                                                 |  |  |  |  |  |  |
|                         | <b>IOUT10</b>                              | 0x0A    | 0x00                                                                 | ÷           |          | $\Omega$   | $\mathbf 0$  | $\Omega$     | $\circ$                                                                                                 | $\circ$     | $\Omega$                                                                     |  |  |  |  |  |  |
|                         | IOUT11                                     | 0x0B    | 0x00                                                                 | -           |          | $\Omega$   | $\mathbf 0$  | $\mathbf{0}$ | $\circ$                                                                                                 | $\circ$     | $\circ$                                                                      |  |  |  |  |  |  |
|                         | v Configuration PWM Output                 |         |                                                                      |             |          |            |              |              |                                                                                                    |             |                                                                              |  |  |  |  |  |  |
|                         | PWM <sub>0</sub>                           | 0x20    | 0x00                                                                 | 0           | $\Omega$ | $\Omega$   | $\mathbf 0$  | $\Omega$     | $\mathbf{0}$                                                                                            | $\mathbf 0$ | $\mathbf{0}$                                                                 |  |  |  |  |  |  |
|                         | PWM1                                       | 0x21    | 0x00                                                                 | 0           | $\Omega$ | $\Omega$   | 0            | $\mathbf 0$  | $\circ$                                                                                                 | $\circ$     | $\circ$                                                                      |  |  |  |  |  |  |
|                         | PWM <sub>2</sub>                           | 0x22    | 0x00                                                                 | $\mathbf 0$ | $\circ$  | $\circ$    | 0            | $\circ$      | $\circ$                                                                                                 | $\circ$     | $\circ$                                                                      |  |  |  |  |  |  |
|                         | PWM3                                       | 0x23    | 0x00                                                                 | $\bullet$   | $\circ$  | $\circ$    | $\mathbf 0$  | $\circ$      | $\circ$                                                                                                 | $\bullet$   | $\circ$                                                                      |  |  |  |  |  |  |
|                         | PWM4                                       | 0x24    | 0x00                                                                 | 0           | $\Omega$ | $^{\circ}$ | $\mathbf 0$  | $\mathbf{0}$ | $\Omega$                                                                                                | $\circ$     | $\Omega$                                                                     |  |  |  |  |  |  |
|                         | PWM5                                       | 0x25    | 0x00                                                                 | $\circ$     | $\circ$  | $\circ$    | $\mathbf 0$  | $\mathbf 0$  | $\circ$                                                                                                 | $\circ$     | $\circ$                                                                      |  |  |  |  |  |  |
|                         | PWM6                                       | 0x26    | 0x00                                                                 | $\circ$     | $\circ$  | $\circ$    | $\mathbf 0$  | $\Omega$     | $\circ$                                                                                                 | $\circ$     | $\circ$                                                                      |  |  |  |  |  |  |
|                         | PWM7                                       | 0x27    | 0x00                                                                 | $\bullet$   | $\Omega$ | $\Omega$   | $\mathbf 0$  | $\Omega$     | $\circ$                                                                                                 | $\bullet$   | $\mathbf{0}$                                                                 |  |  |  |  |  |  |
|                         | PWM8                                       | 0x28    | 0x00                                                                 | $\circ$     | $\circ$  | $\circ$    | 0            | $\theta$     | $\circ$                                                                                                 | $\bullet$   | $\mathbf{0}$                                                                 |  |  |  |  |  |  |
|                         | PWM9                                       | 0x29    | 0x00                                                                 | $\circ$     | $\circ$  | $\circ$    | $\mathbf 0$  | $\Omega$     | $\circ$                                                                                                 | $\circ$     | $\mathbf{0}$                                                                 |  |  |  |  |  |  |
|                         | PWM10                                      | 0x2A    | 0x00                                                                 | $\circ$     | $\circ$  | $\Omega$   | $\mathbf 0$  | $\Omega$     | $\circ$                                                                                                 | $\circ$     | $\mathbf{0}$                                                                 |  |  |  |  |  |  |
|                         | PWM11                                      | 0x2B    | 0x00                                                                 | 0           | $\circ$  | $\Omega$   | $\bullet$    | $\mathbf{0}$ | $\Omega$                                                                                                | $\circ$     | Powered By GUI Composer <sup>es</sup><br>$\circ$<br>$\overline{\phantom{a}}$ |  |  |  |  |  |  |
| $\mathcal{L}$ c $\circ$ | Hardware not Connected. Failed to connect. |         |                                                                      |             |          |            |              |              |                                                                                                    |             | <b>ED</b> TEXAS INSTRUMENTS                                                  |  |  |  |  |  |  |

<span id="page-13-1"></span>**Figure 17. TPS929120EVM GUI Registers Page**

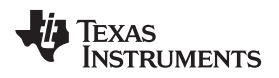

# <span id="page-14-0"></span>**4 Board Layout**

[Figure](#page-14-1) 18 and [Figure](#page-14-2) 19 show the PCB layout of TPS929120EVM.

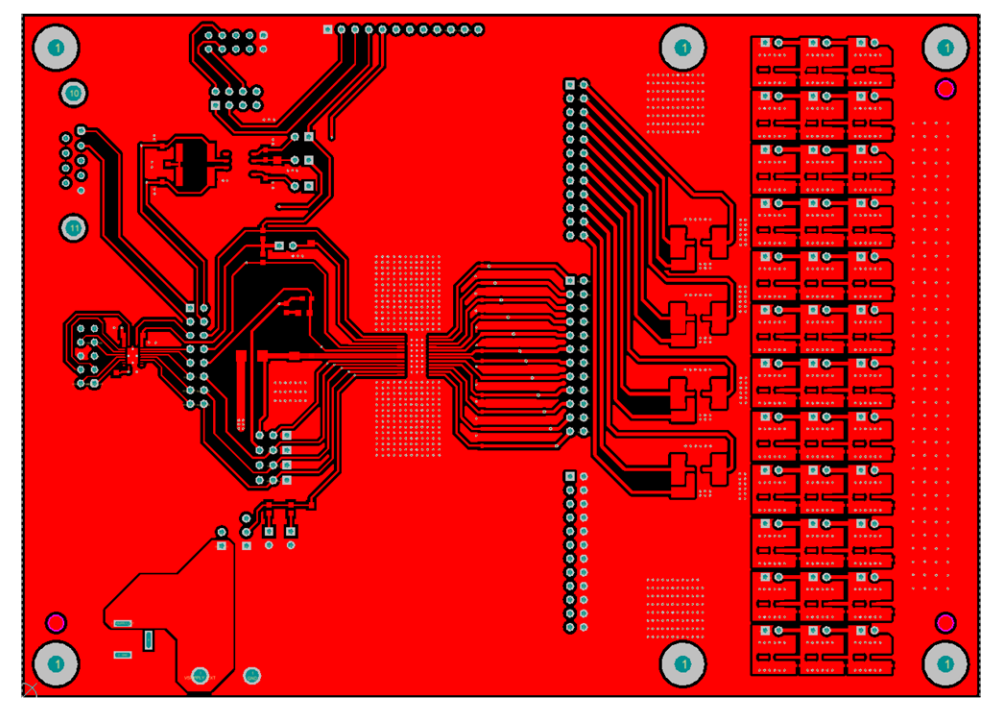

**Figure 18. Top Layer Routing**

<span id="page-14-1"></span>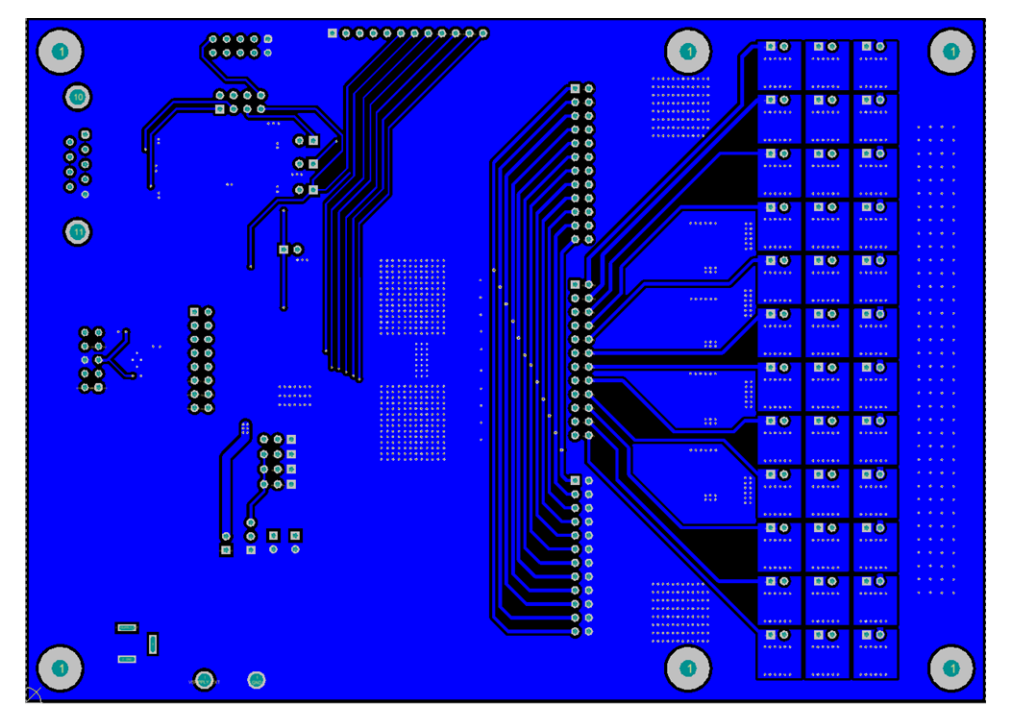

<span id="page-14-2"></span>**Figure 19. Bottom Layer Routing (Mirrored)**

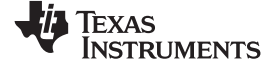

*Board Layout* [www.ti.com](http://www.ti.com)

# *4.1 Schematic*

<span id="page-15-0"></span>[Figure](#page-16-1) 20 is the TPS929120EVM schematic.

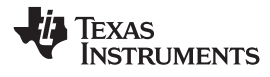

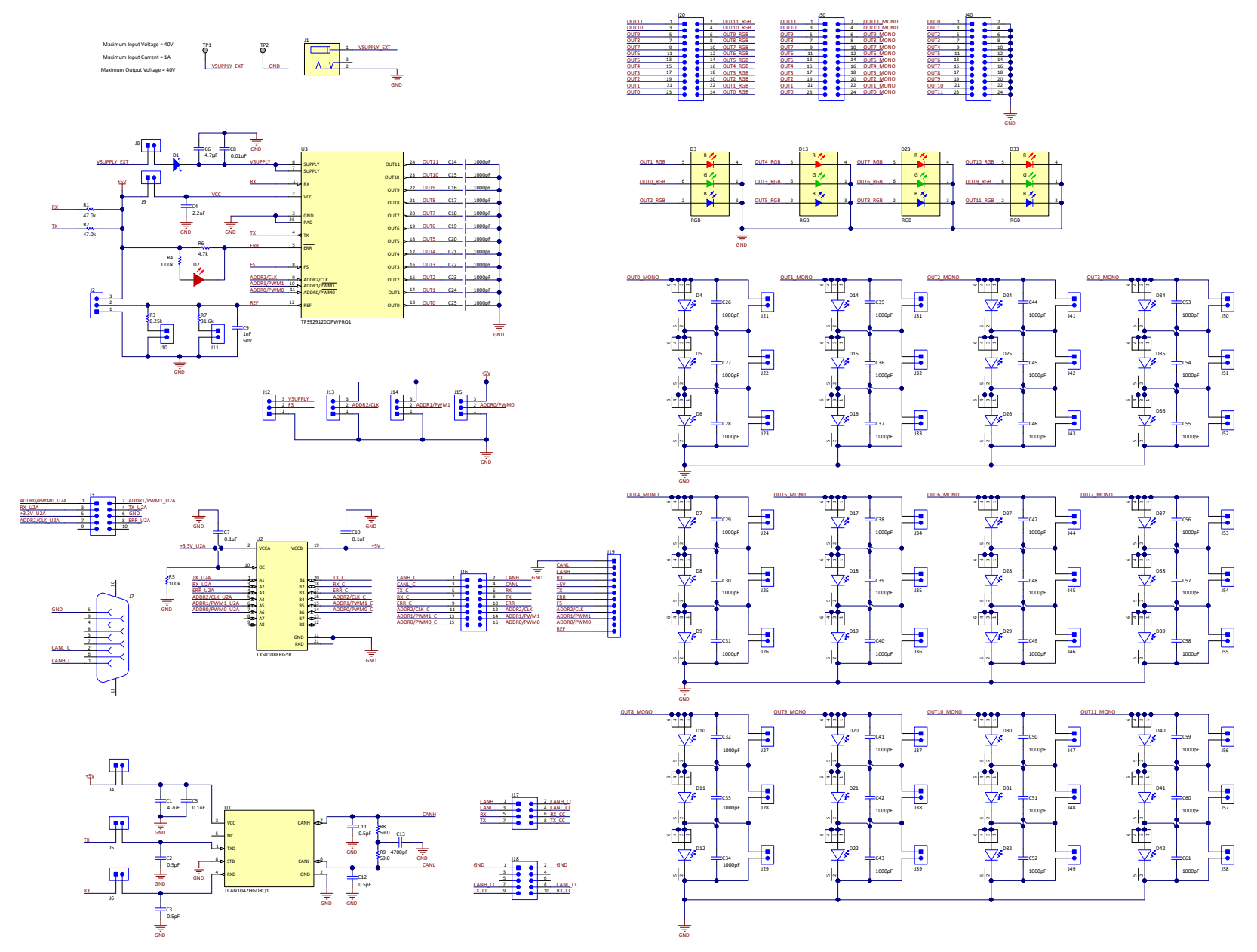

<span id="page-16-1"></span><span id="page-16-0"></span>**Figure 20. TPS929120EVM Schematic Diagram**

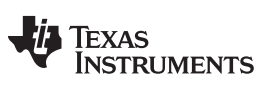

*Board Layout* [www.ti.com](http://www.ti.com)

# <span id="page-17-0"></span>*4.2 BOM*

[Table](#page-17-0) 3 lists the TPS929120EVM BOM.

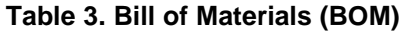

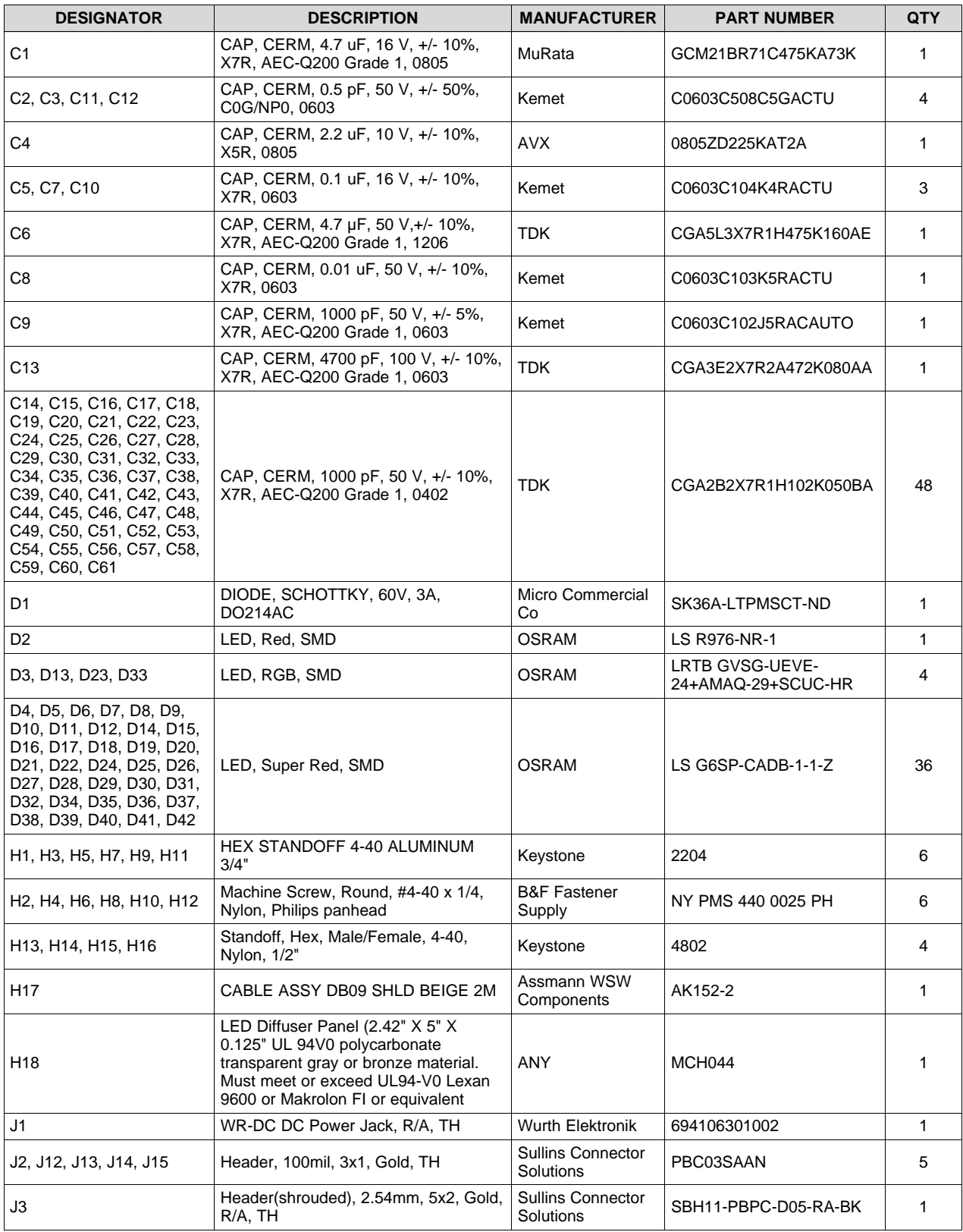

TEXAS<br>INSTRUMENTS

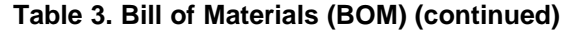

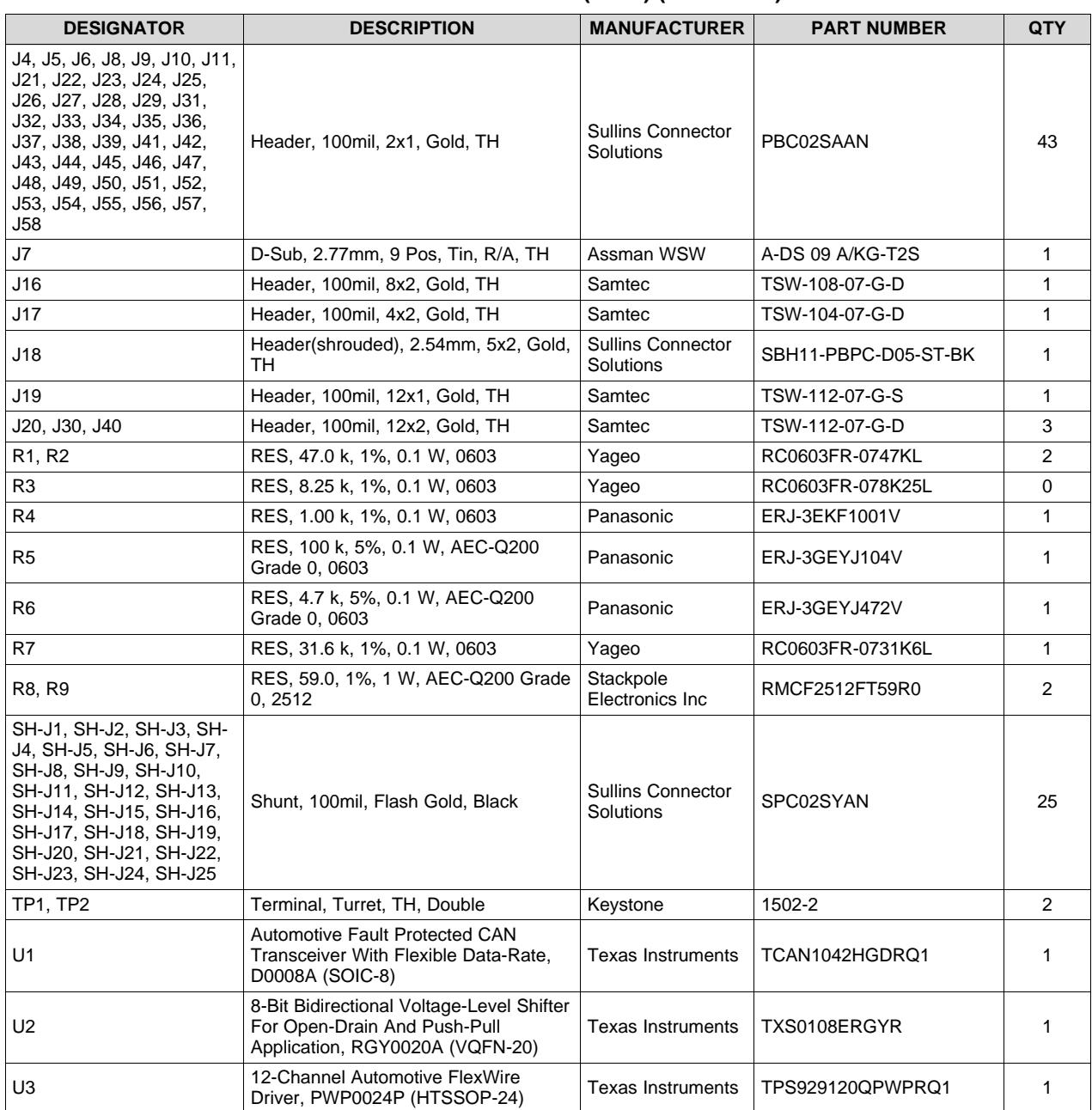

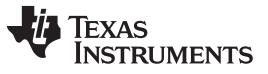

*Revision History* [www.ti.com](http://www.ti.com)

# **Revision History**

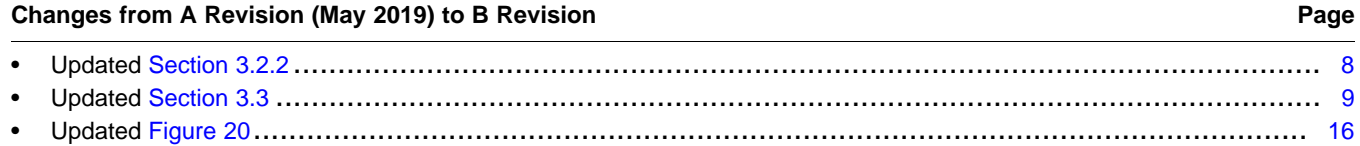

#### **IMPORTANT NOTICE AND DISCLAIMER**

TI PROVIDES TECHNICAL AND RELIABILITY DATA (INCLUDING DATASHEETS), DESIGN RESOURCES (INCLUDING REFERENCE DESIGNS), APPLICATION OR OTHER DESIGN ADVICE, WEB TOOLS, SAFETY INFORMATION, AND OTHER RESOURCES "AS IS" AND WITH ALL FAULTS, AND DISCLAIMS ALL WARRANTIES, EXPRESS AND IMPLIED, INCLUDING WITHOUT LIMITATION ANY IMPLIED WARRANTIES OF MERCHANTABILITY, FITNESS FOR A PARTICULAR PURPOSE OR NON-INFRINGEMENT OF THIRD PARTY INTELLECTUAL PROPERTY RIGHTS.

These resources are intended for skilled developers designing with TI products. You are solely responsible for (1) selecting the appropriate TI products for your application, (2) designing, validating and testing your application, and (3) ensuring your application meets applicable standards, and any other safety, security, or other requirements. These resources are subject to change without notice. TI grants you permission to use these resources only for development of an application that uses the TI products described in the resource. Other reproduction and display of these resources is prohibited. No license is granted to any other TI intellectual property right or to any third party intellectual property right. TI disclaims responsibility for, and you will fully indemnify TI and its representatives against, any claims, damages, costs, losses, and liabilities arising out of your use of these resources.

TI's products are provided subject to TI's Terms of Sale ([www.ti.com/legal/termsofsale.html\)](http://www.ti.com/legal/termsofsale.html) or other applicable terms available either on [ti.com](http://www.ti.com) or provided in conjunction with such TI products. TI's provision of these resources does not expand or otherwise alter TI's applicable warranties or warranty disclaimers for TI products.

> Mailing Address: Texas Instruments, Post Office Box 655303, Dallas, Texas 75265 Copyright © 2019, Texas Instruments Incorporated